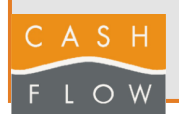

A

## **Änderung des Mehrwertsteuersatzes**

**2024**

### **1 Klicken Sie auf den Tab "Verkäufe"**

#### **Änderung des Mehrwertsteuersatzes**

Mit dieser Aktion können Sie den Mehrwertsteuersatz in Cashflow ändern. Nach Abschluss wirkt sich diese Aktion auf alle

Artikel, die von dem geänderten Mehrwertsteuercode betroffen sind.

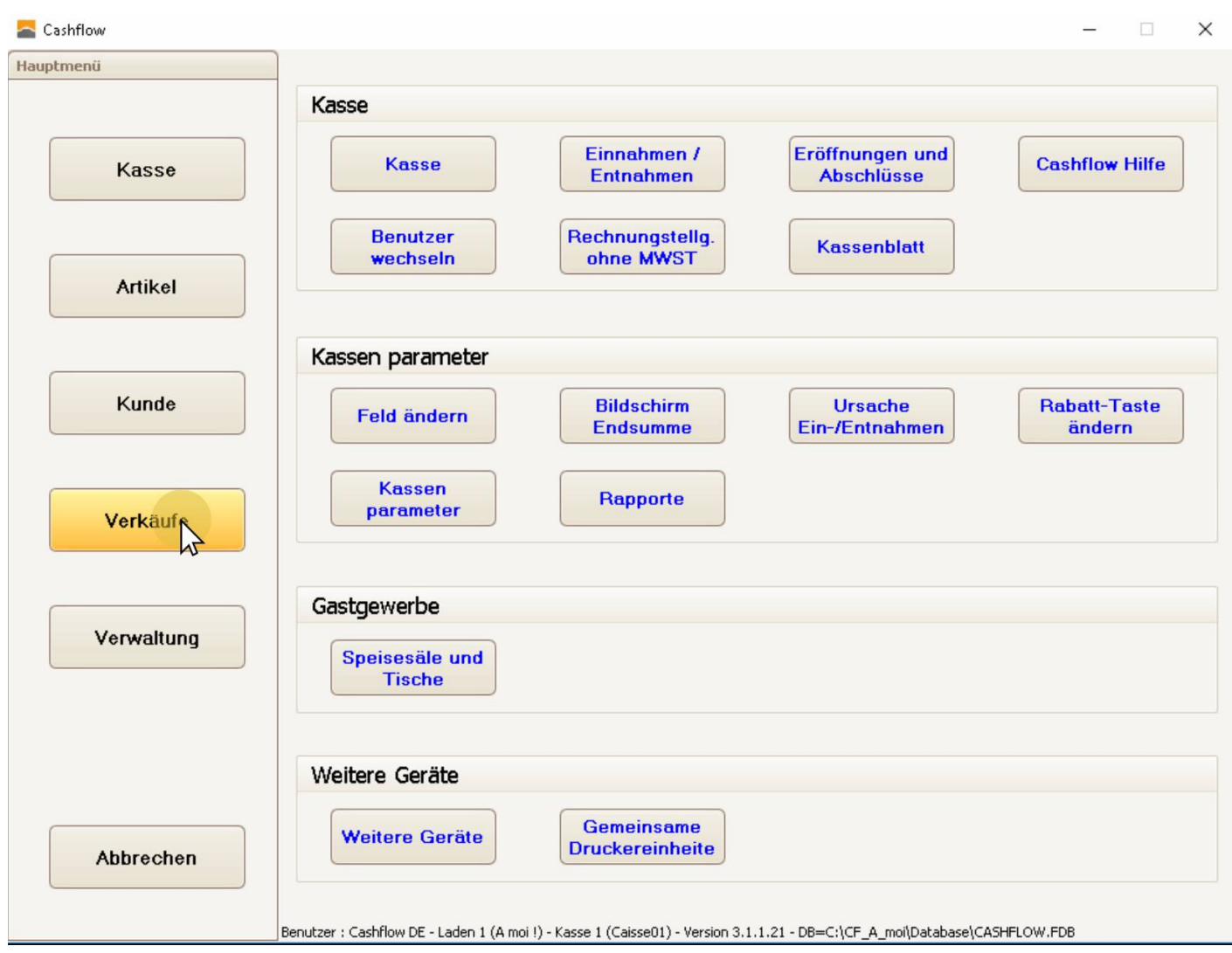

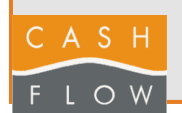

## **2 Klicken Sie auf "Codes MwSt"**

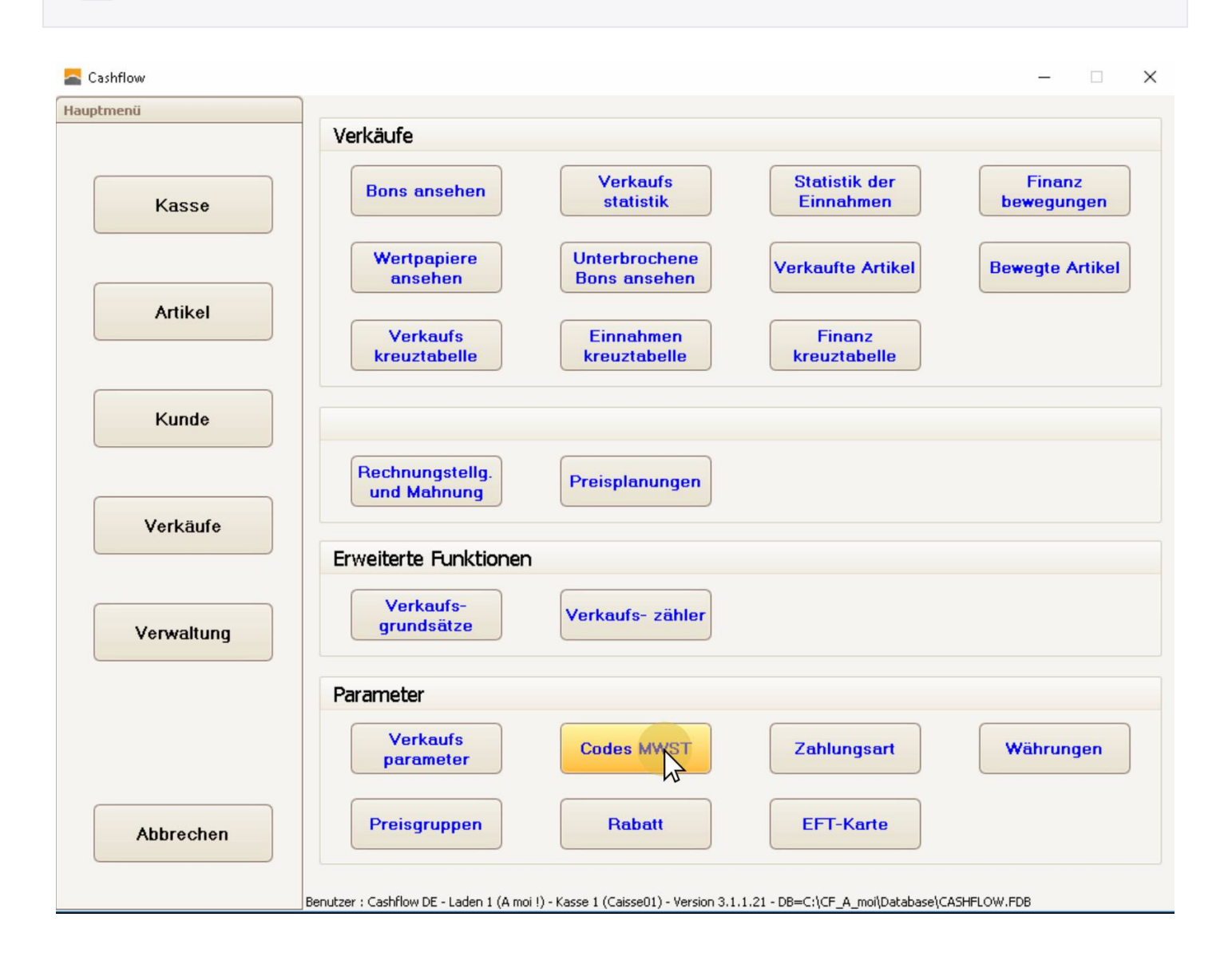

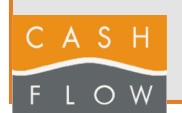

#### **3 Wählen Sie das zu ändernde Steuerkennzeichen aus**

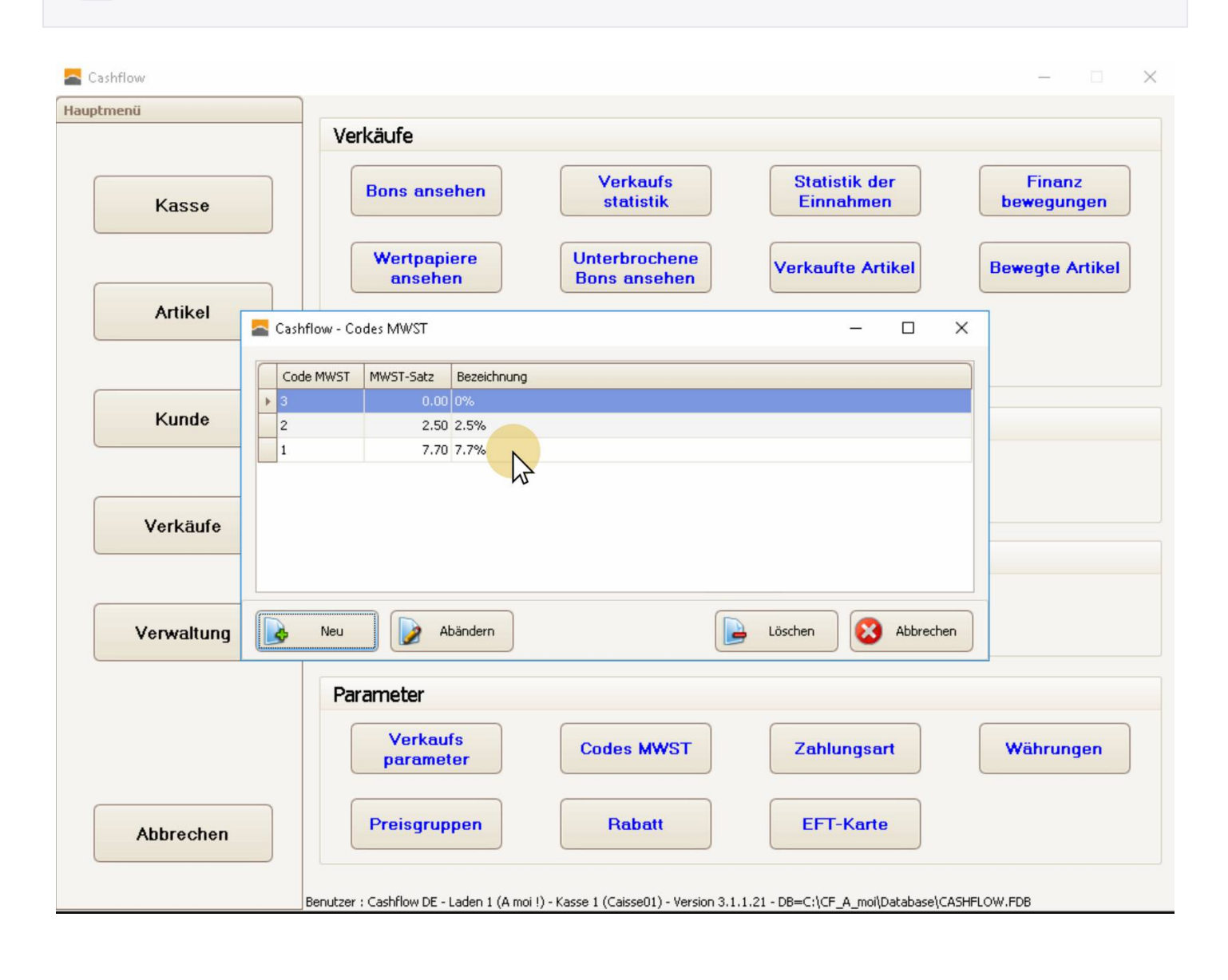

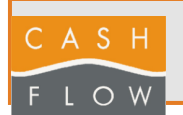

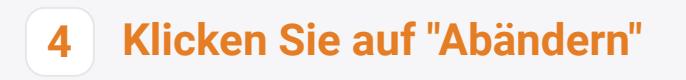

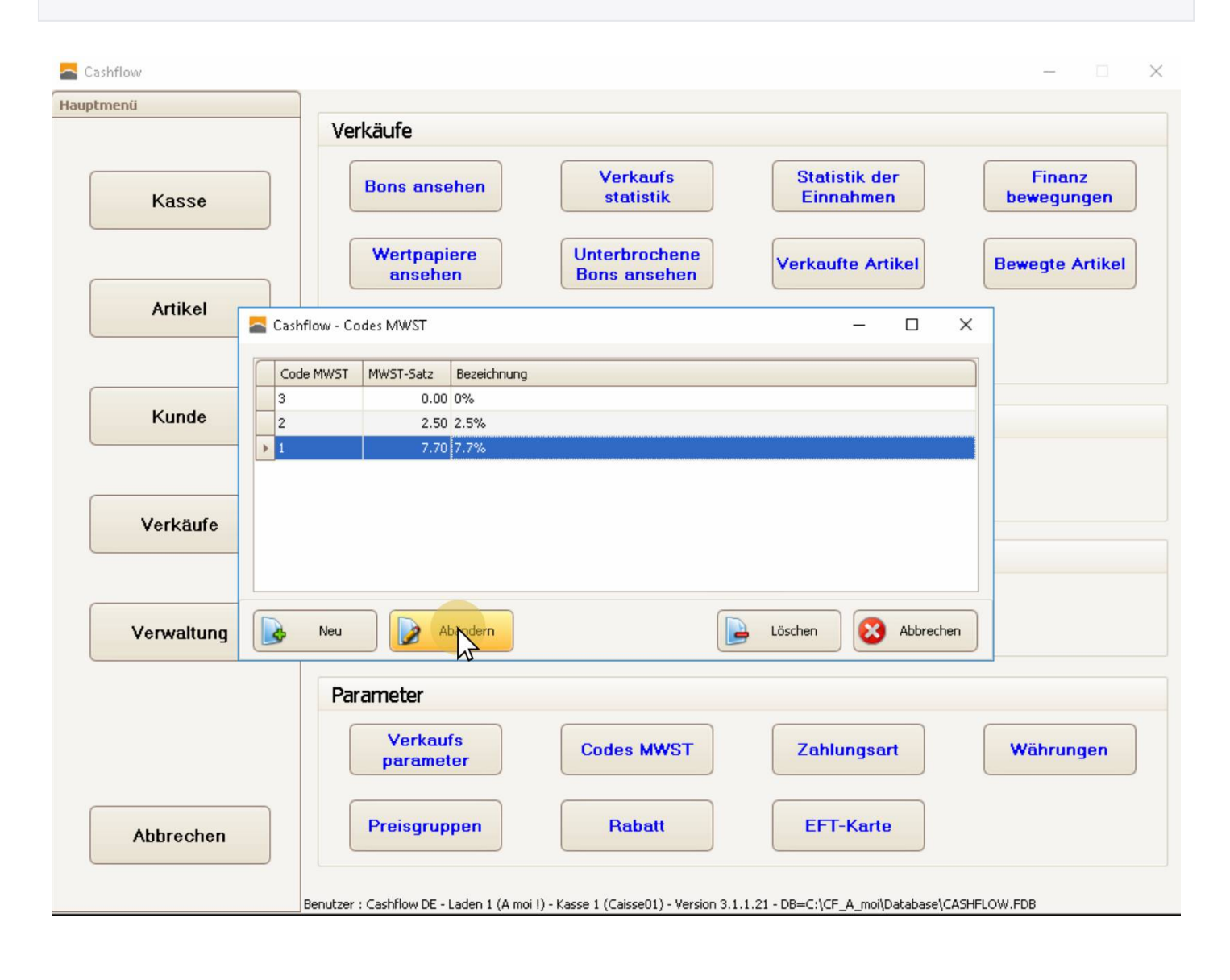

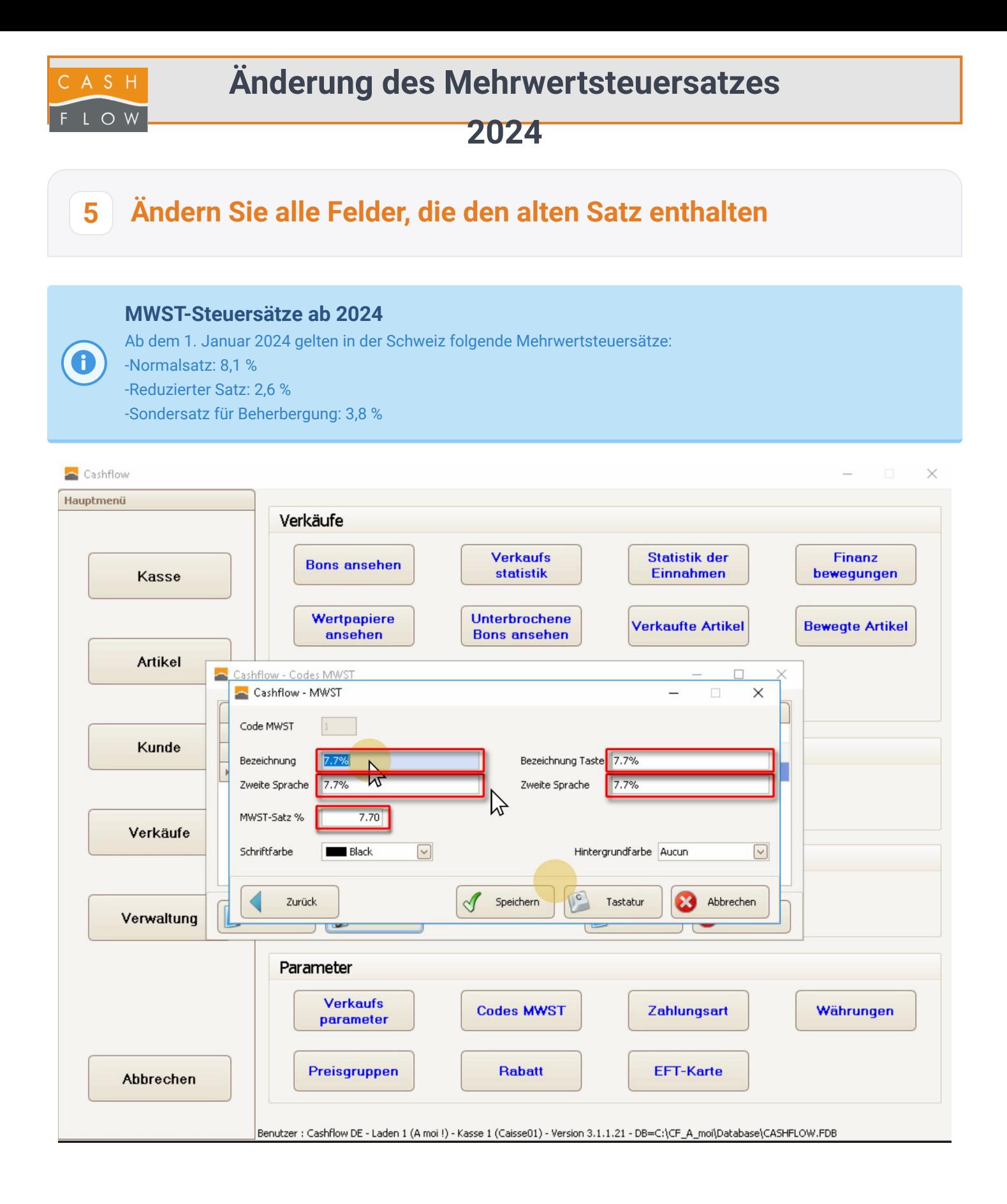

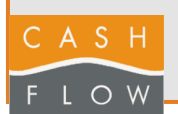

### **6 Ändern Sie alle Felder, die den alten Satz enthalten**

#### **Vorsicht!**

Vergessen Sie nicht, das letzte Feld, das tatsächlich den Mehrwertsteuersatz enthält, zu ändern. Verwenden Sie den Punkt als

Dezimaltrennzeichen, nicht das Komma.

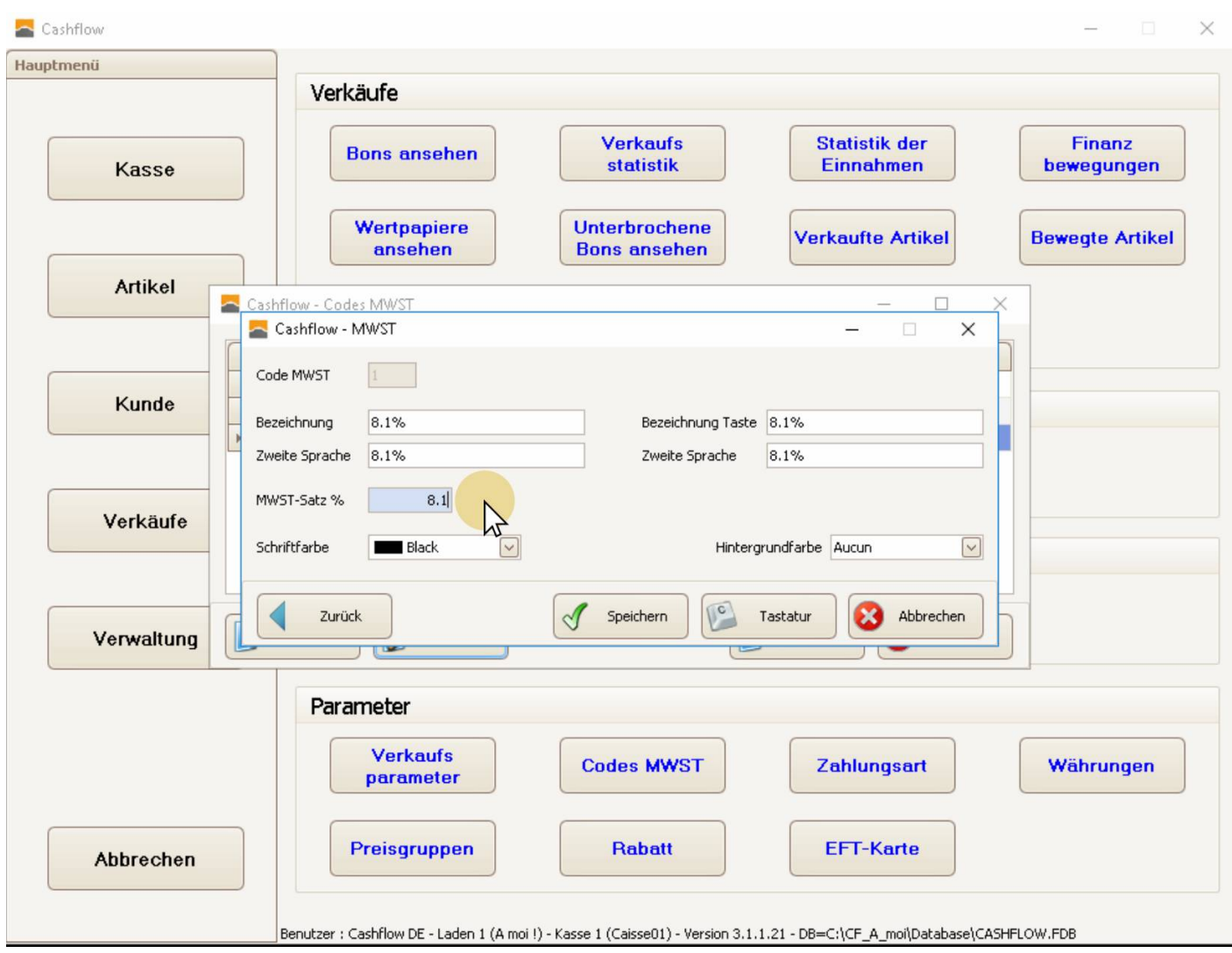

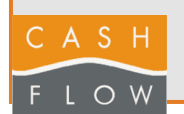

# **7 Klicken Sie auf "Speichern".**

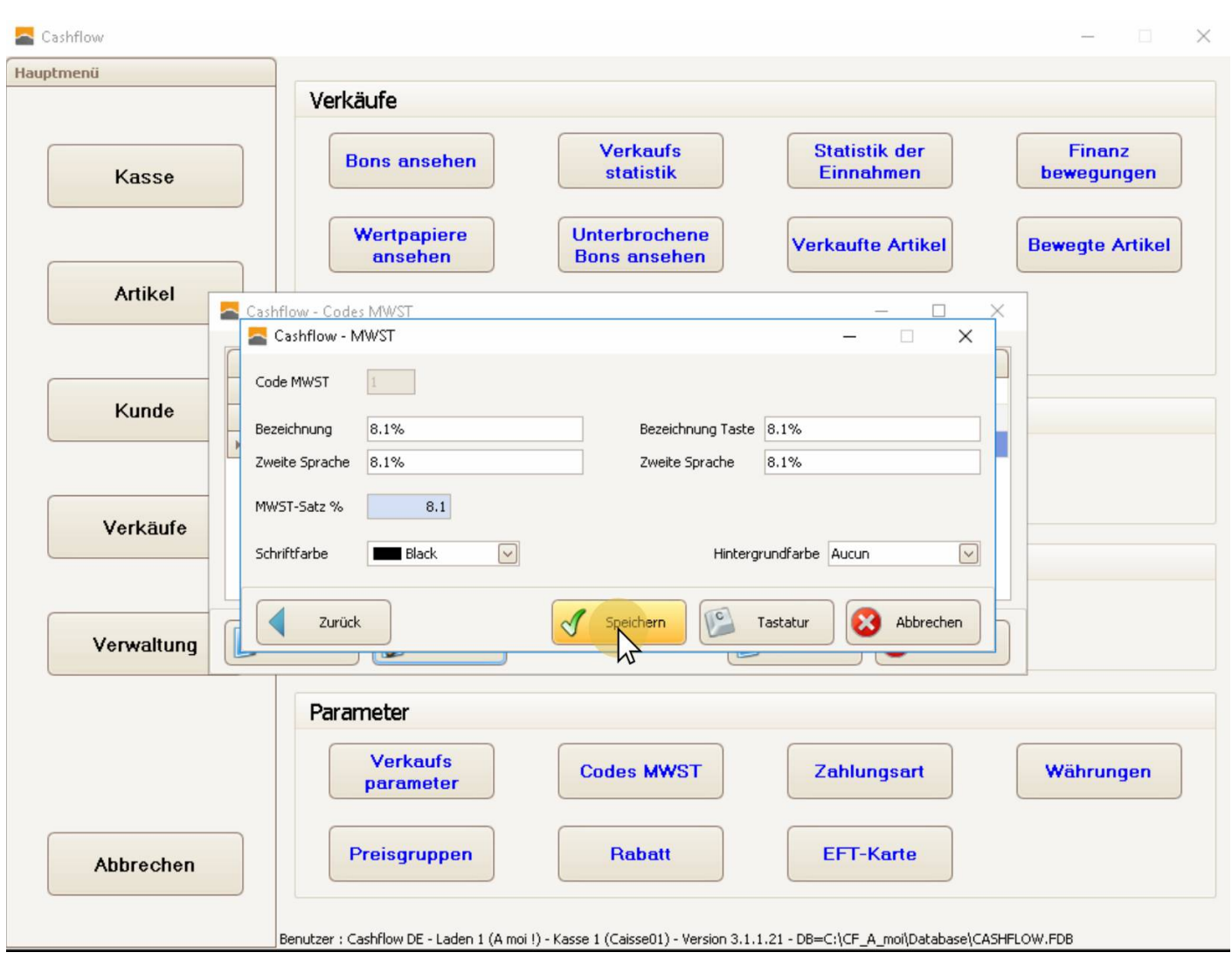

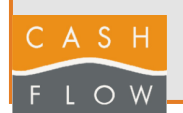

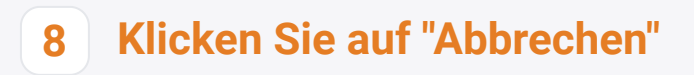

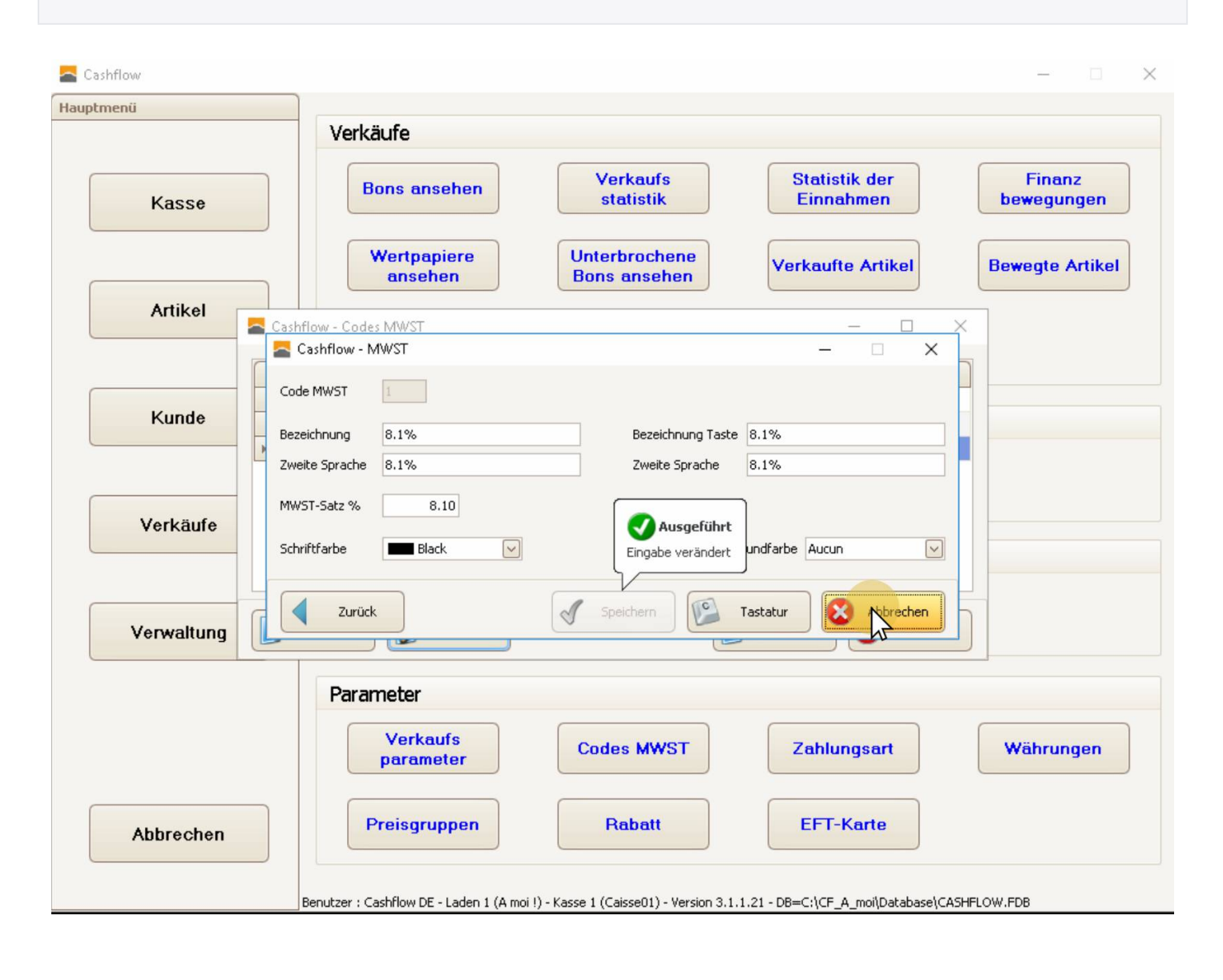

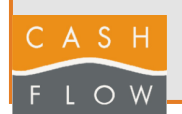

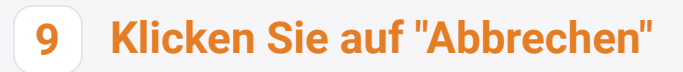

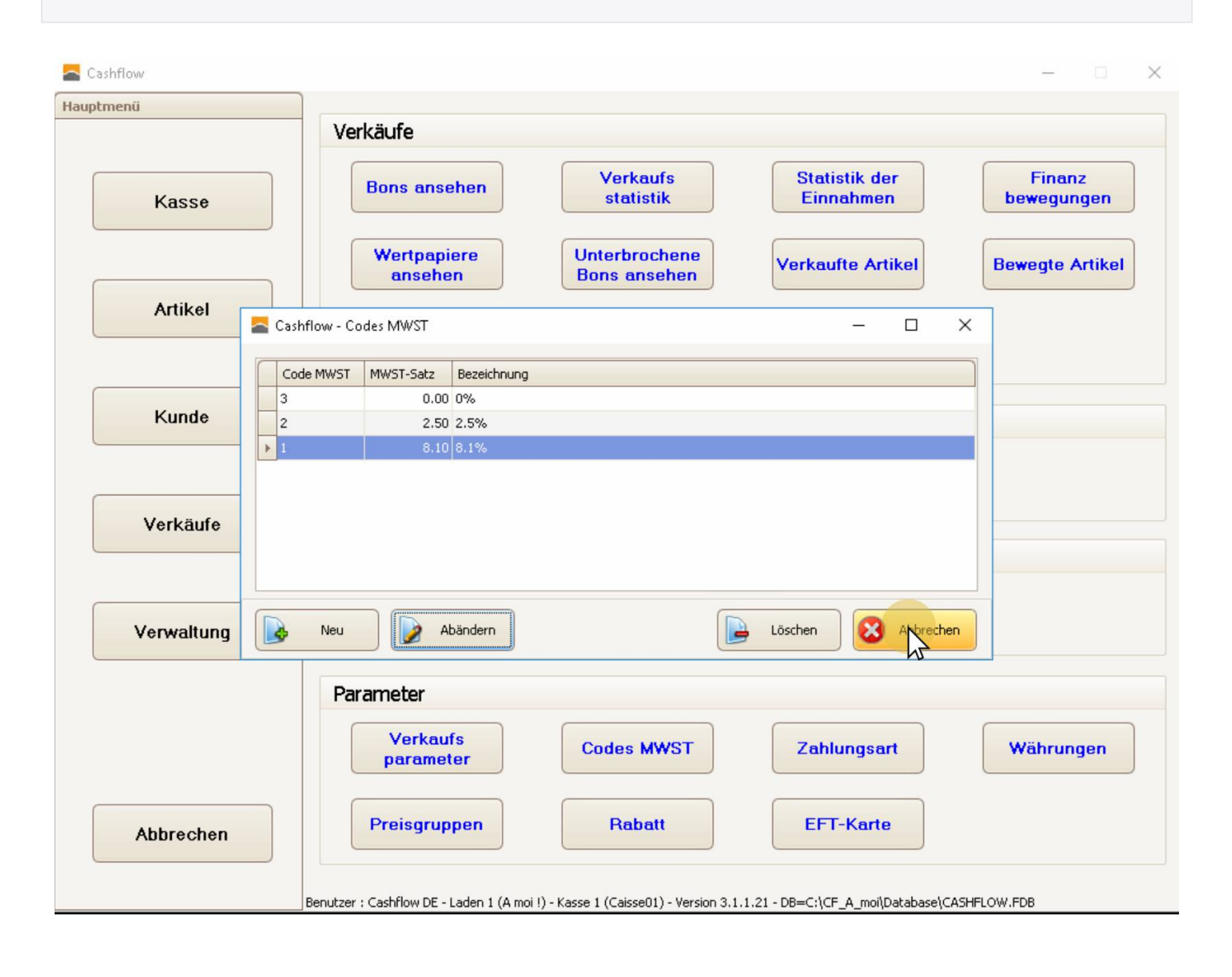